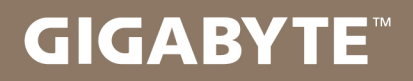

# U2442

#### USER'S MANUAL 使  $\overline{1}$ 用 手

· Español  $V<sub>5.0</sub>$ 

## **Felicitaciones por la compra de la GIGABYTE Notebooks.**

Este manual te ayudará a empezar a usar su notebook.Para obtener más información, visite nuestro sitio web en www.gigabyte.com.Todas las especificaciones están sujetos a la configuración del fabricante en el momento del envíoy pueden cambiar sin previo aviso.

## **Usando GIGABYTE Notebook por primera vez**

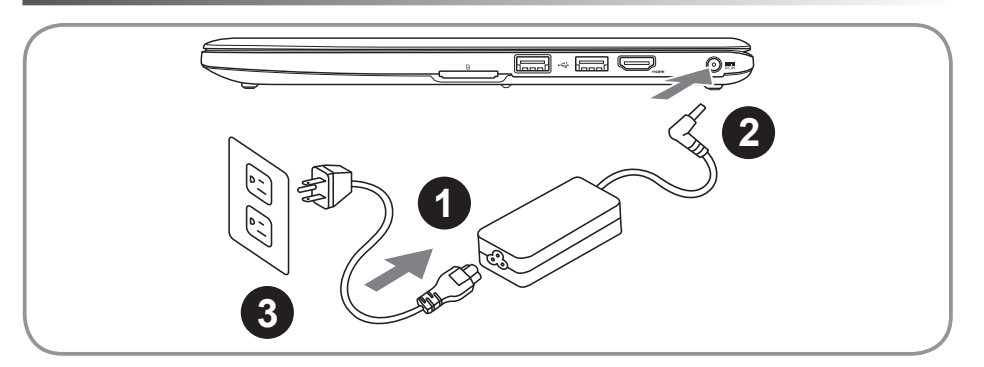

- Conecte el cable de alimentación al adaptador de ca.
- 2 Conecte el adaptador de ca al equipo.
- Conecte el cable de alimentación a una fuente de poder.

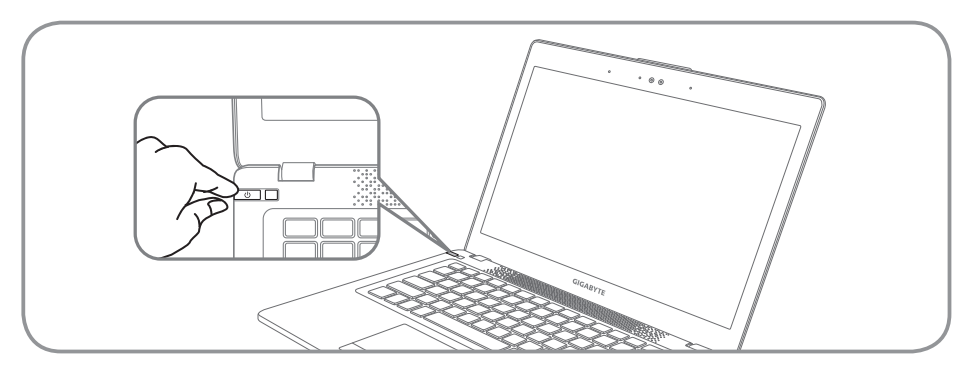

## **Conexión de la alimentación**

El indicador de encendido se ilumina cuando el equipo está prendido. Después de encender la U2442, por vez primera, no lo apague hasta que el sistema operativo haya sido configurado. Tenga en cuenta que el volumen del audio no funcionará hasta que la instalación de Windows® se haya completado.

## **Arrancar la U2442 por primera vez**

Dependiendo de la configuración, la pantalla de inicio de Microsoft Windows® será la primera pantalla que se pueden ver como inicia el equipo. Siga las instrucciones en pantalla e introduzca su información personal para completar la configuración del sistema operativo Windows®.

## **Tu GIGABYTE U2442 Tour**

## **Vista Superior**

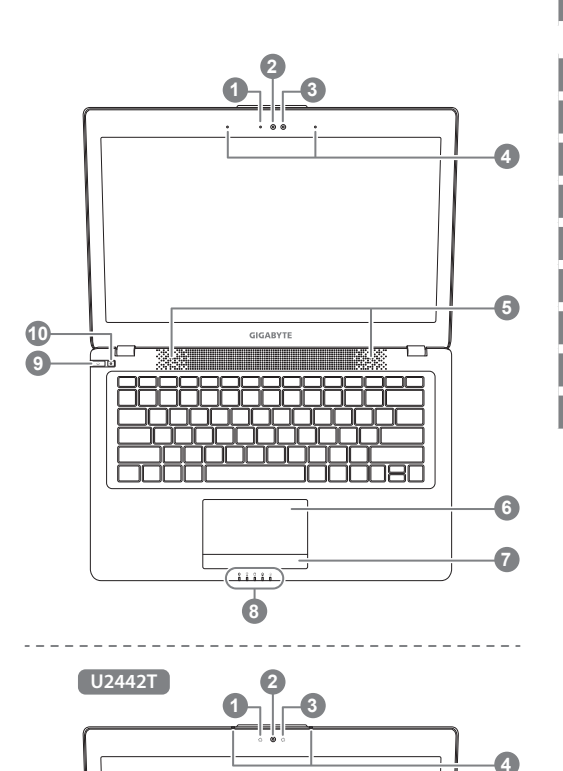

## **Vista Izquierda**

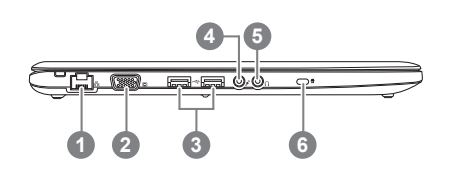

- 1 Indicador de estado LED para Webcam Webcam 3 Sensor de luz Micrófono x 2 5 Auriculares 6 Panel Táctil Indicador de batería en el botón <sup>O</sup> 8 Indicadores LED <sup>8</sup> 9 botón de encendido 10 El Smart<sup>+</sup> el botón <sup>6</sup> **A** Pulse el botón derecho del touchpad para controlar el poder de la batería restante. **@** © El Bluetooth LED de estado  $\widehat{\gamma}$ El indicador de estado de Wireless LAN A. Indicador de estado del Disco duro Indicador de estado de la batería 凿 Indicador de Estado  $-\frac{1}{2}$ **8** Para llamar a la función de smart manager. ● Smart Setup : Bajo condición de apagado, Push " $\bullet$ " para entrar en "Configuración inteligente" del menú en el modo de apagado. Usted puede elegir BIOS Setup Utility la recuperación del sistema en el menú de configuración. ● Gerente de Smart : En Windows<sup>®</sup> Pulse Mode " $\clubsuit$ " para iniciar el "Administrador inteligente." Puerto Ethernet D-Sub (VGA)
- Puerto USB x 2
- Toma de micrófono
- Toma de auriculares
- Ranura de bloqueo Kensington

## **la visión Derecha**

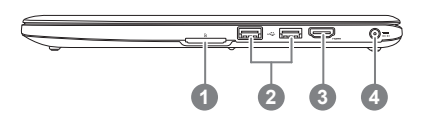

1 Lector de tarjetas SD

#### 2 Puerto USB x 2

- 3 Puerto HDMI
- 4 La toma de corriente

## **Vista de la base**

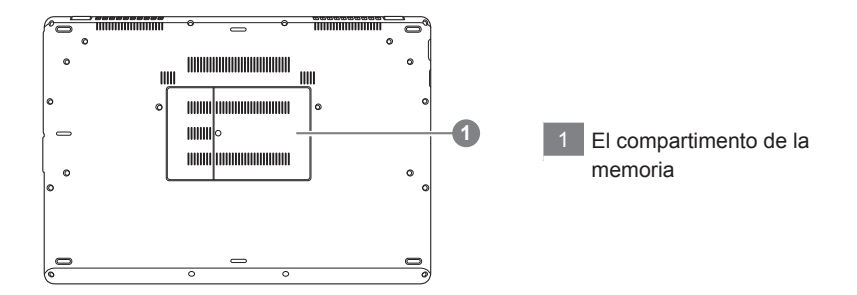

El ordenador utiliza teclas de acceso rápido o combinaciones de teclas para acceder a la mayoría de los controles de la computadora como el brillo de la pantalla o el volumen. Para activar teclas de acceso directo, pulse y mantenga pulsada la tecla Fn antes de pulsar la tecla de la combinación de teclas rápidas.

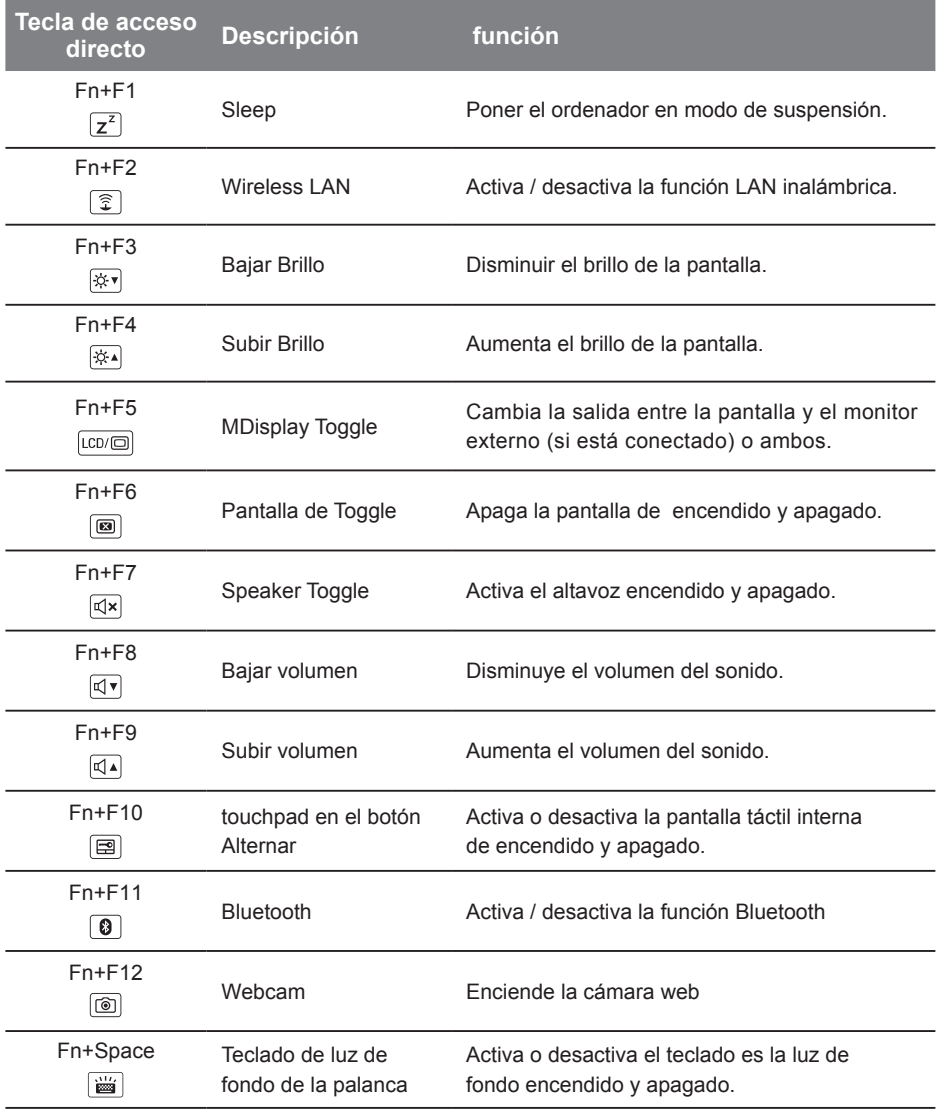

#### **GIGABYTE Smart Manager**

Puede activar el Administrador de GIGABYTE Smart doble clic en el icono de acceso directo en el escritorio si la máquina que compró tiene el sistema operativo incorporado. GIGABYTE Smart es una interfaz de control basado en iconos, lo que permite a los usuarios acceder intuitivamente la configuración del sistema común, así GIGABYTE, como empresas de servicios públicos exclusivos. por favor, tener en cuenta que la interfaz del Administrador de GIGABYTE Smart, iconos, utilidades y versiones de software puede variar en función de los modelos adquiridos. por favor, operar GIGABYTE Smart de acuerdo a su versión.

## **GIGABYTE Smart Setup**

Durante el modo de apagado, pulse el botón Smart<sup>+</sup> para entrar en "Smart Setup" del menú. Usted puede elegir la Utilidad de configuración del BIOS, Smart Recovery, y otras funciones en este menú de configuración.

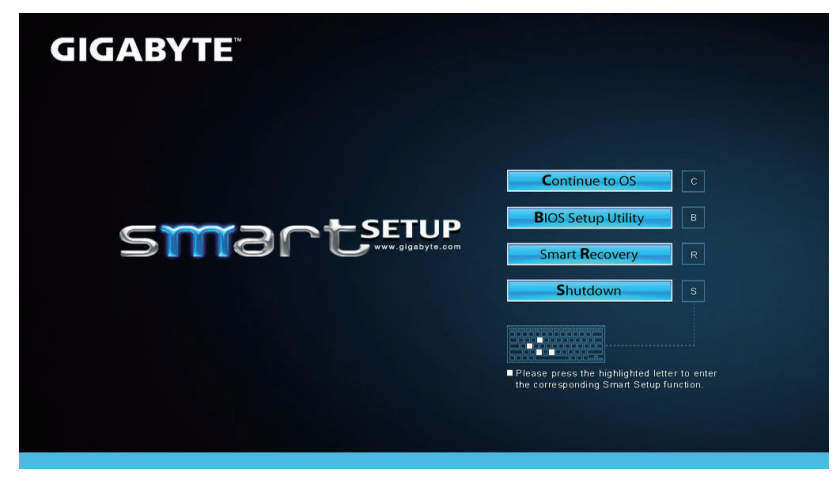

Pulse el botón "Continue to OS" para entrar en el sistema operativo.

**Continue to OS** 

Pulse el botón "BIOS Setup Utility" para entrar en la utilidad de configuración del BIOS.

**BIOS Setup Utility** 

Pulse el botón "Smart Recovery", para entrar en GIGABYTE Smart Recovery.

**Smart Recovery** 

Pulse el botón "Shutdown" para el cierre del sistema.

Shutdown

## **Recuperación del sistema (Restaurar el sistema operativo)**

Cuando algo va mal con el sistema operativo de la computadora portátil, el almacenamiento de la computadora portátil tiene una partición oculta que contiene una copia de seguridad completa imagen del sistema operativo que se puede utilizar para restaurar el sistema a los valores predeterminados de fábrica.

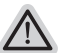

- **Nota**
	- ˙ Si el almacenamiento se ha cambiado o eliminado la partición, la opción de recuperación ya no estará disponible y un servicio de recuperación será necesario.
		- ˙ La función de recuperación sólo está disponible en dispositivos con O/S preinstalado. Los dispositivos con DOS no tienen la función de recuperación.

## **Lanzamiento de recuperación del sistema**

La función de recuperación del sistema está preinstalado antes de que el ordenador portátil se suministra de fábrica. El menú de opciones permite iniciar la herramienta de recuperación de Windows para reinstalar el sistema operativo por defecto de fábrica .

La introducción breve a continuación le mostrará cómo iniciar la herramienta de recuperación y restaurar el sistema.

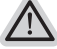

#### **Todo listo para ir**

Asegúrese de que su PC está conectado , Esto tomará unos minutos.

## **Windows 7 Guía de recuperación**

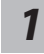

*3*

Apague y reinicie el ordenador portátil.

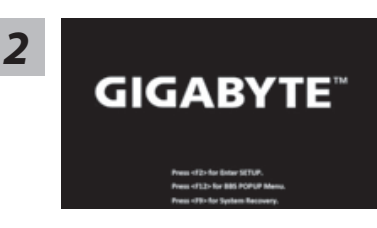

Durante la computadora portátil este en el proceso de encendido, presione y mantenga la tecla F9 para ejecutar la herramienta.

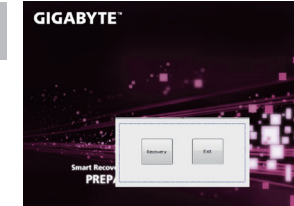

 $1 + 1$  MoM.

#### La recuperación se activará y podrás ver los botones de opción en la ventana. Haga clic en "Recovery" para iniciarlo.

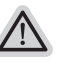

#### **Precaución**

Una vez que la recuperación esté seleccionada, sus datos personales y archivos serán eliminados después de la portátil se inicia la restauración, y el sistema operativo se restablece a la configuración predeterminada de fábrica.

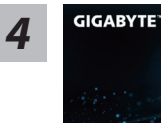

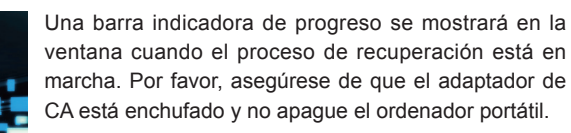

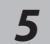

## **GIGABYTE** mart Recovery<br>RESTORE FINISH

Reinicie la computadora portátil después de la recuperación del sistema se ha completado.

## **Windows 8 Guía de recuperación**

Apague y reinicie el ordenador portátil. *1*

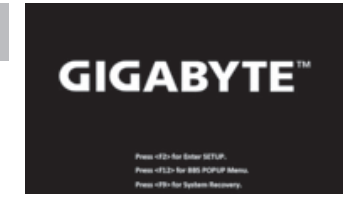

Durante la computadora portátil este en el proceso de encendido, presione y mantenga la tecla F9 para ejecutar la herramienta.

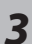

*2*

Cahosose your keyboard

Seleccione la distribución del teclado.

Puede pulsar "See more keyboard layouts" para ver la siguiente página de idiomas

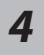

Seleccione la opción "Troubleshoot" para entrar en la configuración de recuperación. (También puede elegir la opción "Continuar" para salir del sistema de recuperación y continúe Windows 8 archivos o copias de seguridad de datos).

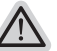

**Hay dos opciones para la recuperación del sistema** ˙**Refresh your PC - Actualice su PC**

Puede actualizar su ordenador portátil para mejorar la estabilidad del sistema sin perder sus archivos.

˙**Reset your PC - Reinicie su PC** Si desea eliminar todos los archivos, puede reiniciar su PC por completo.

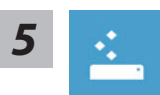

#### ■ Refresh your PC - Seleccione la opción "Actualizar su PC"

[Haga clic en "Next".] > [Elegir un sistema operativo de destino.] > [Haga clic en "Windows 8".] > [Haga clic en "Refresh" para ejecutar la función de recuperación.]

#### **Aquí es lo que va a suceder**

- ˙ Sus archivos y configuraciones personales no serán cambiados.
- ˙ La configuración de PC se restaurará la configuración predeterminada de fábrica.
- ˙ Aplicaciones de Windows Store se mantendrá.
- ˙ aplicaciones instaladas desde los discos o sitios web serán eliminados.
- ˙ La lista de aplicaciones eliminadas se guardará en el escritorio.

#### **Reset your PC - Reinicie su PC**

[Haga clic en "Next".] > [Elegir un sistema operativo de destino.] > [Haga clic en "Windows 8".] > [¿Quieres limpiar completamente el disco? Al quitar los archivos, también puede limpiar la unidad de forma que los archivos no se pueden recuperar fácilmente. Esto es más seguro, pero se necesita mucho más tiempo.]

**Just remove my files - Basta con retirar mis archivos**

Sólo los datos personales y archivos serán eliminados, pero la configuración del equipo será mantenida.

#### **Fully clean the drive - Completamente limpie la unidad**

El disco será completamente restablecido a sus valores predeterminados de fábrica. Se necesita más tiempo. > [Haga clic en "Reset" para ejecutar la función de recuperación.]

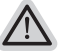

#### **Aquí es lo que va a suceder**

- ˙ Todos tus archivos personales y aplicaciones serán eliminados.
- ˙ La configuración de PC se restaurará la configuración predeterminada de fábrica.

## **observación**

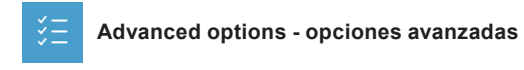

**System Restore - Restaurar sistema** Utilice un punto de restauración grabado en su PC para restaurar Windows

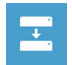

**System Image Recovery - Sistema de recuperación de la imagen** Recuperar Windows utilizando un archivo de imagen del sistema específico

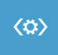

**Automatic Repair - Reparación automática** Solucionar problemas que impiden que Windows se cargue

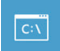

**Command Prompt - Símbolo del sistema** Utilice la línea de comandos para avanzados trobleshooting

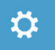

**UEFI Firmware Settings - UEFI firmware Configuración** Cambiar la configuración de UEFI firmware de tu PC

## **Garantía y Servicio :**

Garantía y servicio técnico e información relacionada, consulte la tarjeta de garantía GIGABYTE o sitio web del servicio como en el siguiente enlace:

http://www.gigabyte.com/support-downloads/technical-support.aspx

## **FAQ :**

FAQ (Preguntas Frecuentes) por favor consulte el siguiente enlace: http://www.gigabyte.com/support-downloads/faq.aspx